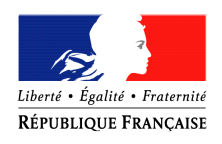

#### PRÉFET DE LA HAUTE-SAÔNE

#### **DEMETARIALISATION DES DOSSIERS DE DEMANDE DE SUBVENTIONS**

# **FICHE METHODOLOGIQUE A DESTINATION DES COLLECTIVITES**

Depuis le 1er juillet 2019, les collectivités peuvent déposer leurs dossiers de demande de subvention d' Etat (DETR, DSIL, FNADT, DPV) sur un nouvel outil dématérialisé.

Tous les dossiers de demande de subvention peuvent être déposés sur cette plateforme, **à l'exception des dossiers concernant des travaux d'eau et d'assainissement qui continuent à être transmis directement au guichet unique situé au conseil départemental.**

**1) CREATION D'UN COMPTE LORS DE LA PREMIERE CONNEXION.**

Pour accéder à l'outil, il faut cliquer sur le lien transmis par les services de la préfecture :

https://www.demarches-simplifiees.fr/commencer/demandes\_subv\_pref\_haute-saone

Vous allez accéder à cette page :

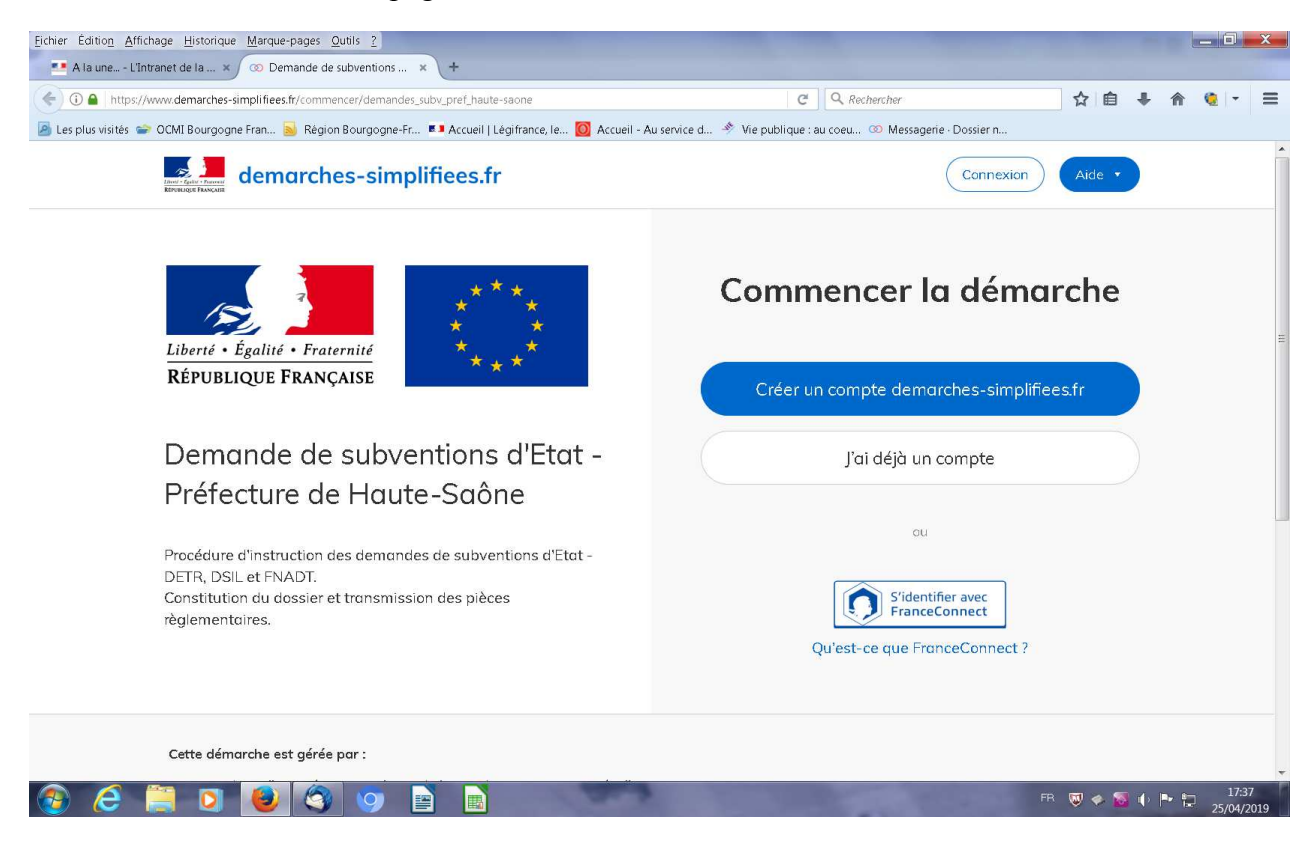

Vous devez cliquer sur l'icône . **Créer un compte démarches-simplifiees.fr**

Un identifiant et un mot de passe vous sont demandés.

Je vous invite à renseigner en identifiant **une adresse mail professionnelle** sur laquelle vous souhaitez recevoir les informations relatives aux dossiers déposés et qui pourra être utilisée par d'autres personnes, en cas d'absence.

Ne pas utiliser la connexion France Connect qui est réservée aux particuliers.

Un lien d'activation va ensuite vous être transmis sur l'adresse mail renseignée. Il est indispensable de cliquer sur ce lien pour finaliser définitivement votre création de compte.

△ Le temps de réception de ce lien peut être un peu long.

# **2) DEPOT D'UN DOSSIER.**

Une fois connecté, une page similaire à celle ci-dessous va s'afficher. Lors de votre première  $connexion, \text{ seul l'onglet}$   $\boxed{\overbrace{\text{Common} \text{ + } \text{ -}}$  sera accessible. **Commencer un nouveau dossier**

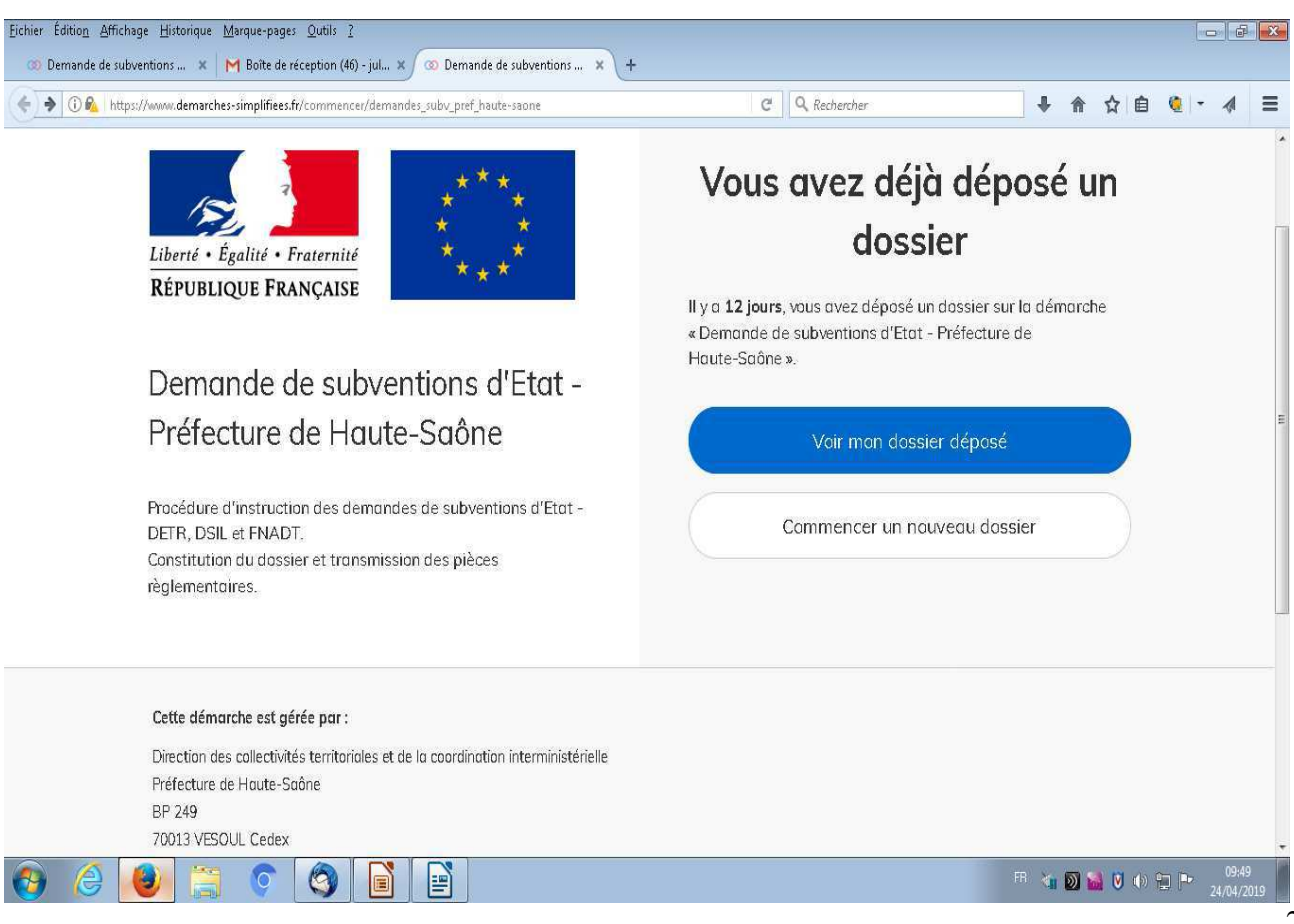

Pour déposer un dossier, vous devez donc cliquer sur cette icône et vous accèderez à une page sur laquelle il vous sera demandé de renseigner le numéro SIRET à 14 chiffres de la collectivité qui fait la demande et qui assure la maitrise d'ouvrage du projet ( *ex: une communauté de commune ou un syndicat déposant un dossier pour des travaux concernant une commune sur son périmètre doit entrer son propre numéro SIRET et non celui de la commune concernée par les travaux*).

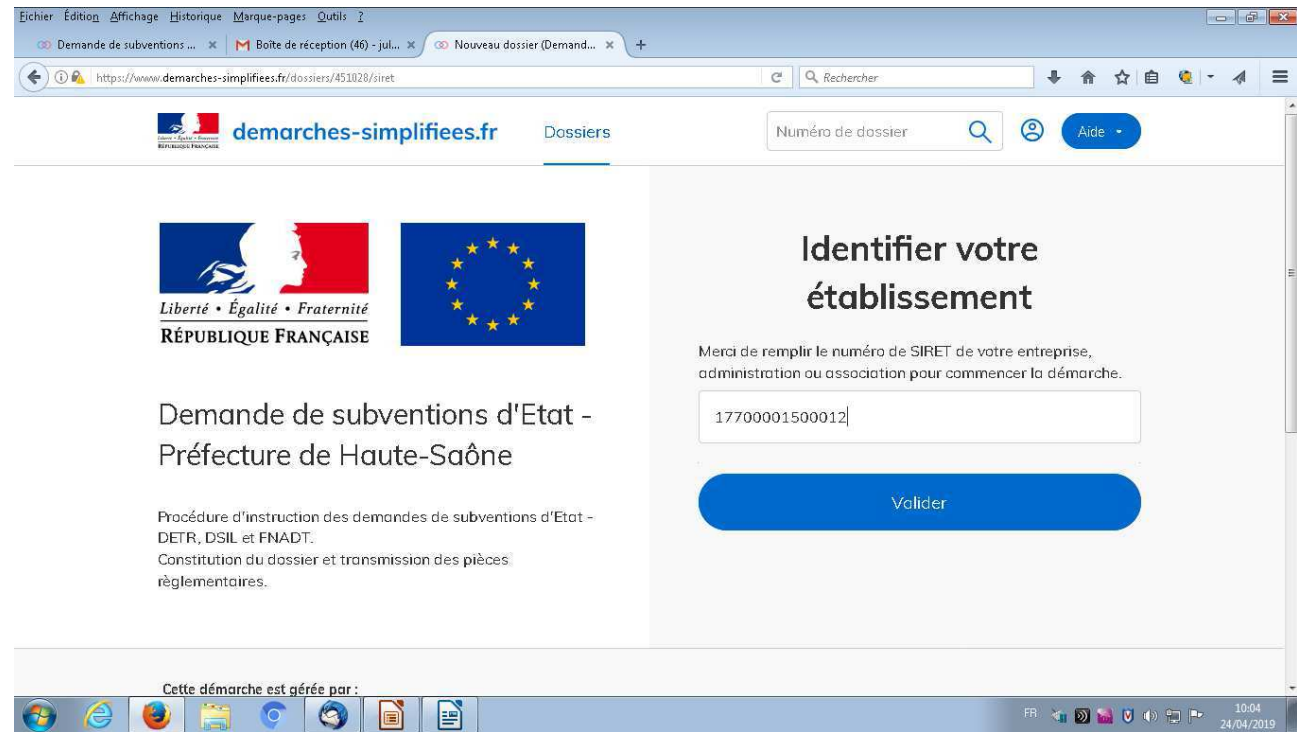

# Les éléments d'information relatives à votre collectivité apparaissent:

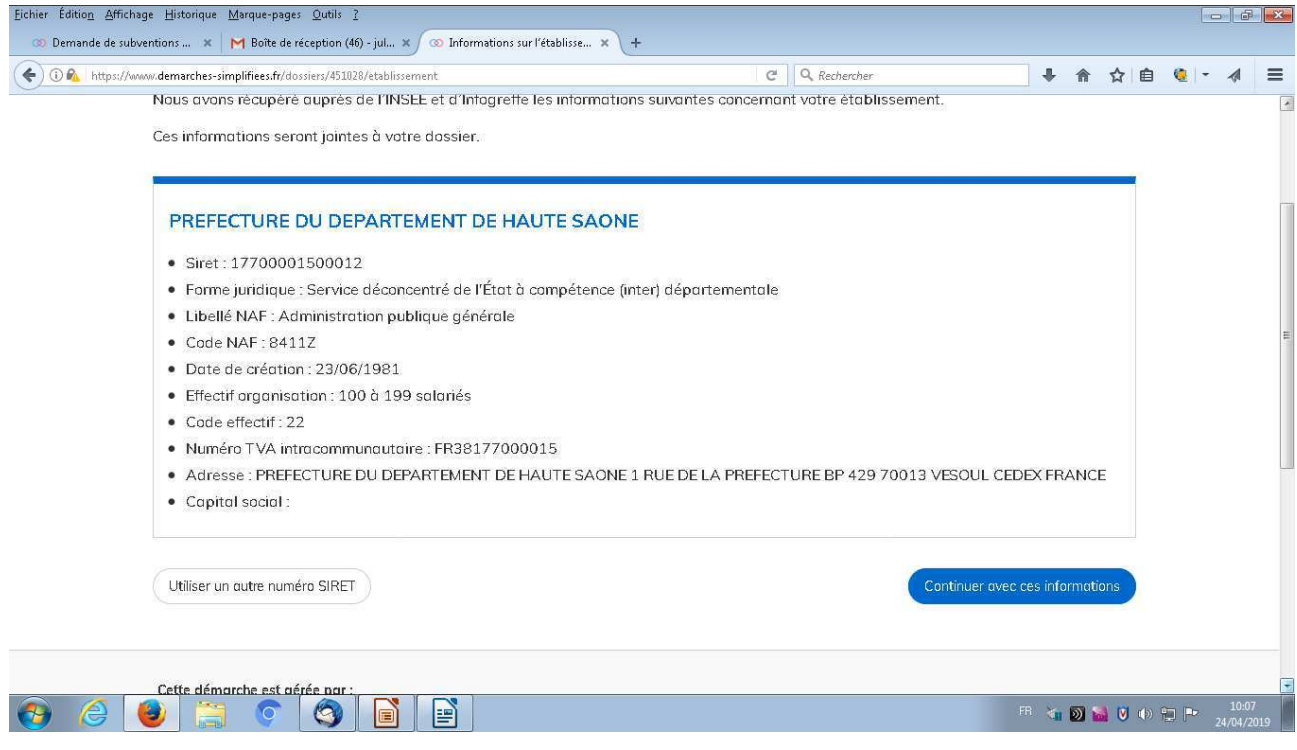

Vous pouvez vérifier que ce sont bien les informations relatives à votre collectivité et cliquer ensuite sur l'icône **Continuer avec ces informations**

Vous accédez ensuite au **formulaire** qui vous permet de renseigner toutes les informations nécessaires au dépôt de votre dossier et à télécharger toutes les pièces jointes obligatoires.

Ce formulaire se compose de 4 parties:

- identification du demandeur
- caractéristique de l'opération
- financement du projet
- pièces jointes.

# **Il convient d'être vigilant sur les points suivants:**

- tous les champs avec une asterisque rouge sont des champs obligatoires, vous ne pourrez pas soumettre votre dossier si tous ces champs ne sont pas renseignés,

- pour certaines pièces à fournir, des modèles sont téléchargeables sur le site internet de la préfecture, en cliquant sur le lien indiqué,

- pour les pièces jointes, un seul document peut être téléchargé pour chaque rubrique. Ainsi, si vous avez plusieurs documents (par exemple pour la rubrique concernant les plans ou les devis), merci de les regrouper en un seul scan.

Vous pouvez remplir votre dossier en plusieurs fois, en l'enregistrant en **brouillon.** Il reste alors uniquement accessible à votre niveau.

⚠ Lors de l'enregistrement du dossier, un numéro est automatiquement généré. Il est conseillé de le conserver avec l'intitulé de l'opération. En effet, vous pourrez avoir accès à l'ensemble des dossiers déposés sur cette plateforme, mais seuls les numéros des dossiers apparaissent. Un mail vous est transmis automatiquement avec l'état de votre dossier et son numéro.

# **3) SUIVI DE LA DEMANDE.**

Une fois tous les champs du formulaire renseignés et les pièces justificatives ajoutées, vous pouvez cliquer sur l'icône **Soumettre le dossier** . Il est alors transmis aux services gestionnaires de la préfecture et sous-préfecture. Un mail vous est automatiquement transmis vous indiquant la date du dépôt, date qui vous permet de commencer les travaux. **Soumettre le dossier**

Le dossier change de statut: il passe de "brouillon" à **"en construction"**

Uniquement pour demande de FNADT : la preuve de l'existence légale : extrait K bis, inscription au registre ou répertoire concerné ; pour les associations et les GIP, selon le cas, copie de la publication au journal officiel ou du récépissé de déclaration à la préfecture ; si subvention supérieure à 23 000 €, statuts ou convention constitutive.

Parcourir... Aucun fichier sélectionné.

Uniquement pour demande FNADT : fiche technique concernant les objectifs économiques et sociaux de l'opération ainsi que les impacts attendus en matière d'emplois et d'environnement.

Récupérer le formulaire vierge pour mon dossier : http://www.haute-saone.gouv.fr/Politiques-publiques/Collectivites-territoriales/SUBVENTIONS/Fonds-National-d-Amenagement-et-de-Developpement-du-Territoire-FNADT

Parcourir... Aucun fichier sélectionné.

Autre Tout autre document jugé utile

Parcourir... Aucun fichier sélectionné.

Autre

Tout autre document jugé utile

Parcourir... Aucun fichier sélectionné.

Enregistrer le brouillon

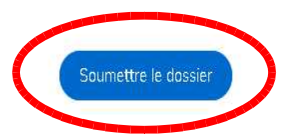

Le dossier reste, à ce stade, modifiable par la collectivité, en cliquant sur l'icône dans l'onget "demande".

**Modifier le dossier informations**

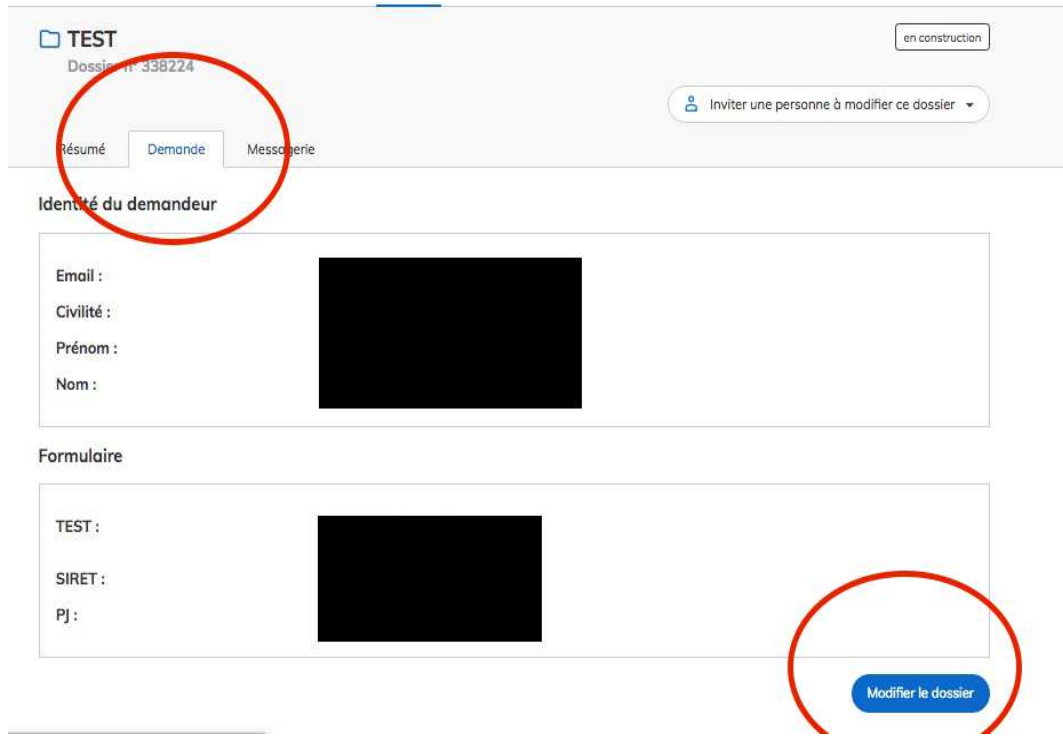

Vous pouvez échanger avec les services instructeurs via l'onglet "messagerie".

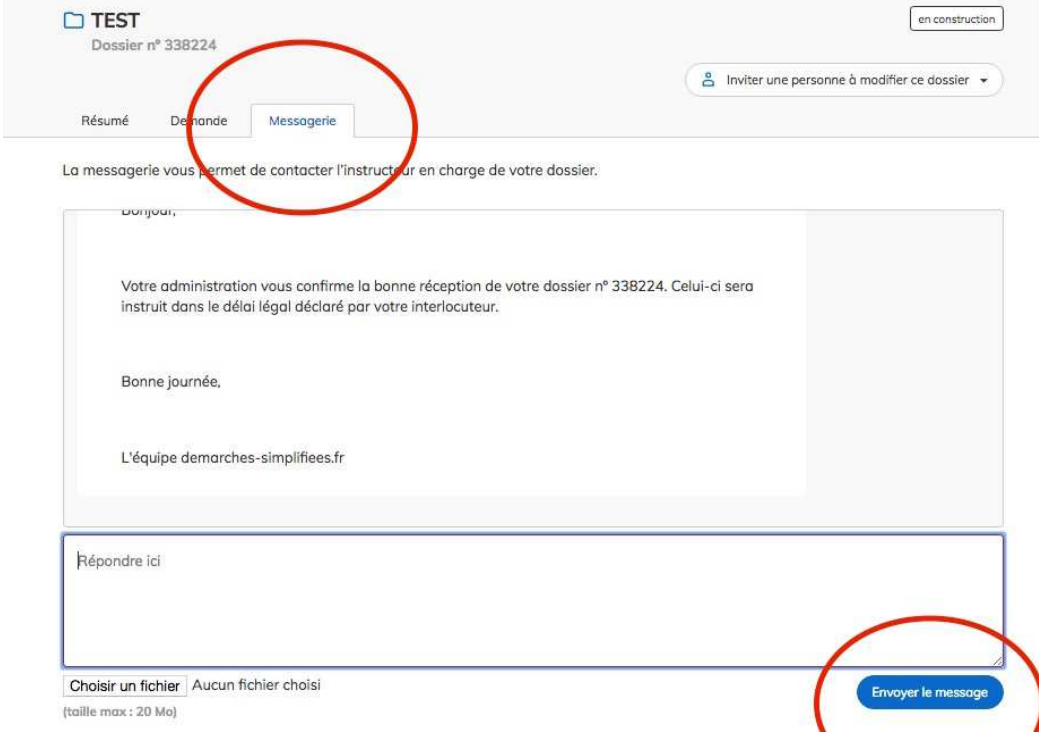

Le service instructeur va, à ce stade, vérifier l'éligibilité et la complétude de votre dossier.

Si votre dossier n'est pas éligible, le statut du dossier passera en **"refus"** avec transmission de la raison de l'inéligibilité.

Si votre dossier est éligible et complet, le service le passe en statut **"instruction".** Vous recevrez un mail automatique accusant réception du dossier complet. Vous ne pourrez désormais plus modifier votre dossier.

Le service instructeur saisit, le cas échéant, les services techniques (DDT, ABF...) pour avis sur votre dossier. Ces services ont accès à votre dossier dématérialisé (formulaire et pièces jointes). Ils peuvent être amenés à vous contacter directement via la messagerie de cette plateforme pour demander des informations complémentaires.

La décision d'attribuer ou non une subvention d'Etat vous sera également notifiée via la plateforme. En cas de décision d'attribution d'une subvention, vous serez destinataire d'un mail vous en informant avec transmission en pièces jointes de votre courrier de notification de subvention et extrait d'arrêté.

A tout moment, vous pouvez consulter **l'ensemble de vos dossiers déposés**, en vous connectant sur le site, en renseigant votre numéro SIRET et en cliquant sur l'icône Vous aurez accès à tous vos dossiers (attention, les intitulés n'apparaissent pas, seuls les numéros, statuts et dates de mises à jour sont visibles). **Voir mes dossiers déposés**

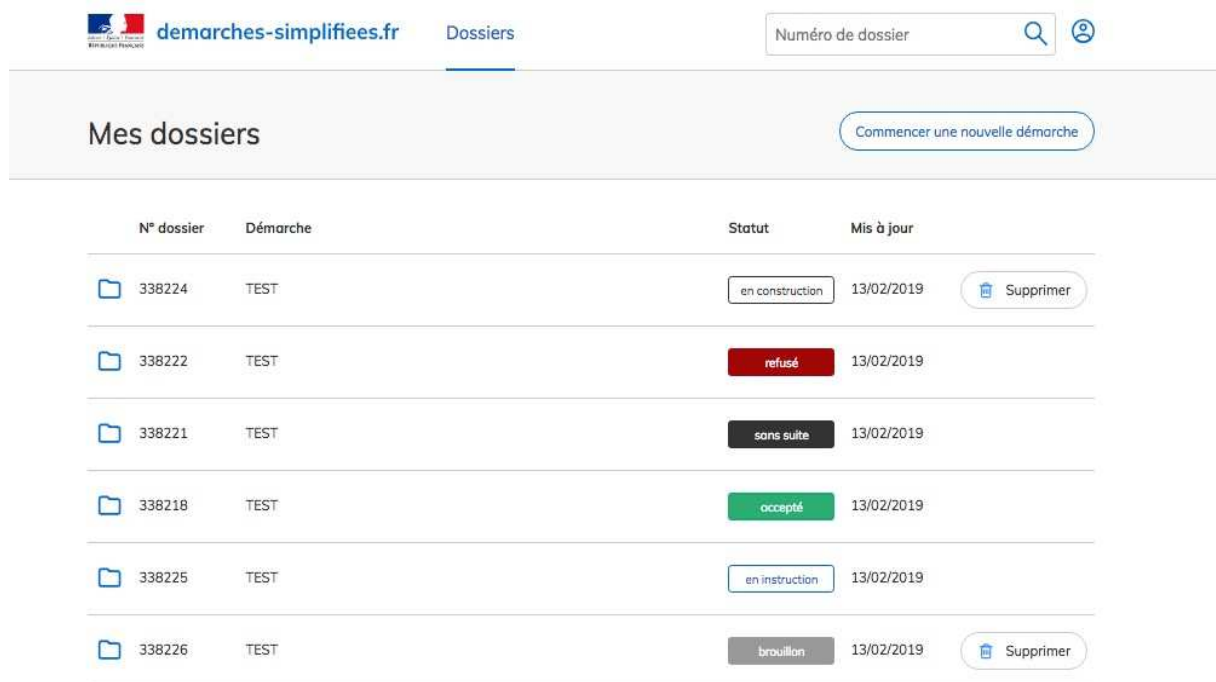

# **En cas de question ou problème**

Vos interlocutrices au bureau de l'appui aux collectivités territoriales à la préfecture sont Julie CHAUVIN (03 84 77 71 24) et Almira SALIHU (03 84 77 71 48).